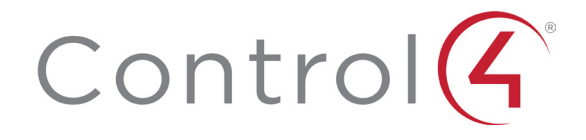

# System Quick Start Guide

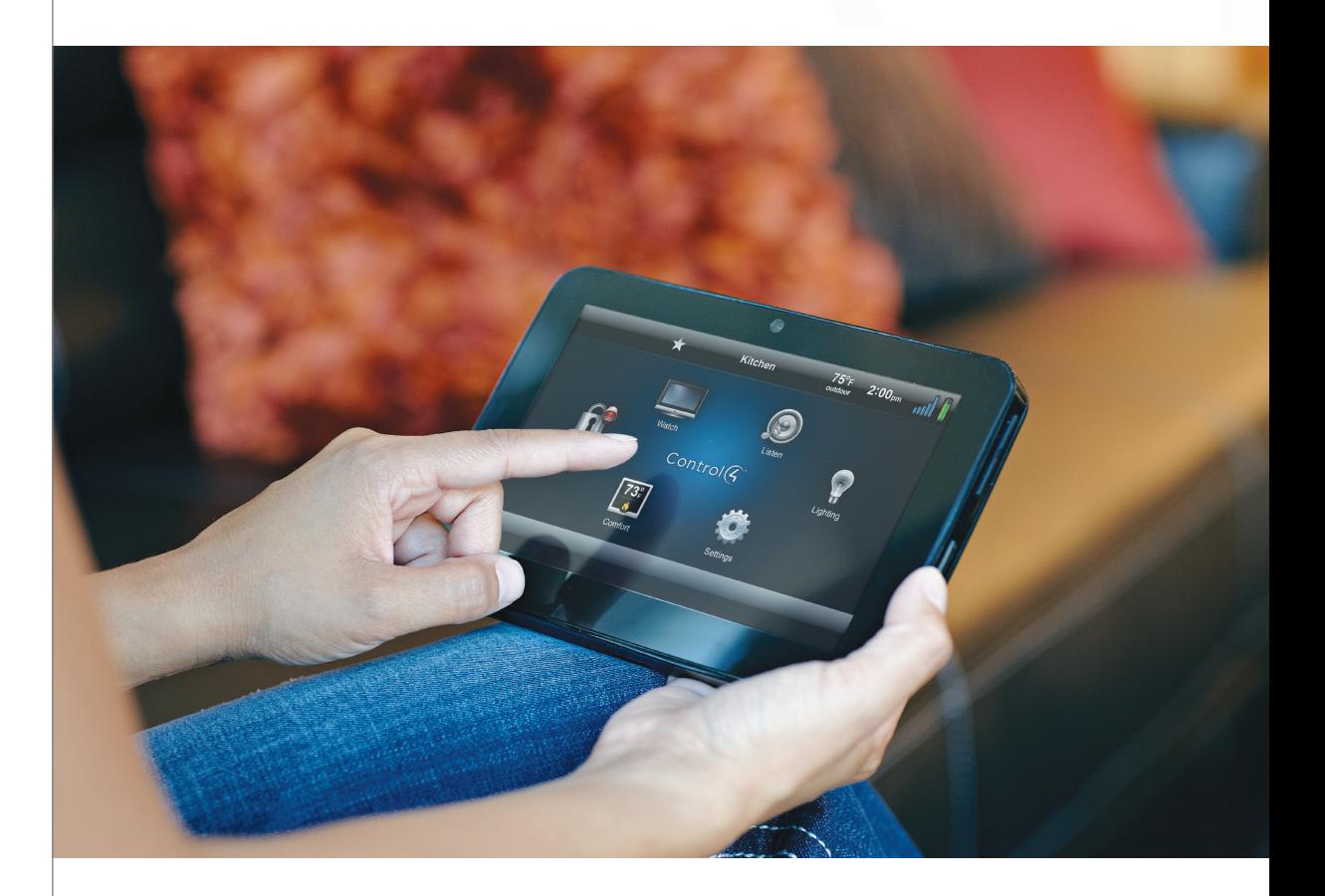

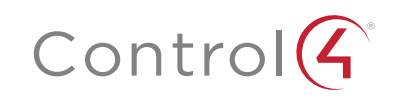

#### Disclaimer

Control4® makes no representations or warranties with respect to this publication, and specifically disclaims any express or implied warranties of merchantability or fitness for any particular purpose. Control4 reserve the right to make changes to any and all parts of this publication at any time, without any obligation to notify any person or entity of such changes.

Trademarks

Control4 and the Control4 logo are registered trademarks of Control4 Corporation. Other product and company names mentioned in this document may be the trademarks or registered trademarks of their respective pany owners.

#### Legal Notices

#### MPEG

Fraunhofer IIS and Thomson. MPEG Layer-3 audio coding technology licensed from Fraunhofer IIS and Thomson. Supply of this product does not convey a license nor imply any right to distribute content created with this product in revenue-generating broadcast systems (terrestrial, satellite, cable, and /or other distribution channels), streaming applications (via Internet, intranets, and/or other networks), other content distribution systems (pay-audio or audio-on-demand applications, and the like) or on physical media (compact discs, digital versatile discs, semiconductor chips, hard drives, memory cards, and the like). An independent license for such use is required. For details, visit http://mp3licensing.com.

Decisionmark is the service provider of analog and digital TV off-air cable and satellite channel list. Radio Locator is the service provider of AM/FM channel list.

© 2005-2008 All Media Guide, LLC provides music and video recognition technology that provides cover art and related text that enriches the Control4 user Navigators.

GNU

GNU GENERAL PUBLIC LICENSE TERMS AND CONDITIONS FOR COPYING, DISTRIBUTION AND MODIFICA-TION (Section 3.b.)

You may copy and distribute the Program (or a work based on it, under Section 2) in object code or executable form under the terms of Sections 1 and 2 above provided that you also do one of the following:

Accompany it with a written offer, valid for at least three years, to give any third party, for a charge no more than your cost of physically performing source distribution, a complete machine-readable copy of the corresponding source code, to be distributed under the terms of Sections 1 and 2 on a medium customarily used for software interchange. The complete text for this license is available on the Control4 web site at: http:// www.control4.com.

#### Gracenote

Gracenote®, Gracenote logo and logotype, and the "Powered by Gracenote" logo are either a registered trademark or a trademark of Gracenote, Inc. in the United States and/or other countries.

Music and DVD recognition technology and related data are provided by Gracenote®. Gracenote is the industry standard in Music and DVD recognition technology and related content delivery. For more information, visit www.gracenote.com.

Spread

This product uses software developed by Spread Concepts LLC for use in the Spread toolkit. For more information about Spread see http://www.spread.org.

#### Copyright

Copyright © 2014 Control4. All rights reserved. Control4, the Control4 logo, the Control4 iQ logo and the Control4 certified logo are registered trademarks or trademarks of Control4 Corporation in the United States and/or other countries. All other names and brands may be claimed as the property of their respective owners. Pricing and specifications subject to change without notice.

No part of this publication may be reproduced, photocopied, stored on a retrieval system, or transmitted without the express written consent of the publisher.

Contact Information Control4 Corporation 11734 S. Election Road Salt Lake City, UT 84020 USA http://www.control4.com

Part Number: 200-00153, Rev N (OS 2.6.0) Control4 Quick Start Guide. August 20, 2014

# **Contents**

- **Introduction**
- **Account Setup**
- Start Using Your New System
- 2 Set Up 4Sight and Anywhere Access
- Set Up Music
- Set Up TuneIn
- Set Up 4Store
- **Customize Your System**

# **Navigate Your System**

- Navigators and Interface Types
- List Navigator
- Multiple-Button Keypads
- Remote Access: Web or Mobile
- Control4 App for Smartphones, Tablets, PCs, or Mac Computers
- Touch Screens and TV On-Screen
- Control4 Home Page
- Secondary Pages
- Device Controls
- Control4 Home Page Buttons
- Listen
- Watch
- Security
- Comfort
- Lights
- 10 Settings
- Apps
- **13 Other Options**
- **Composer HE**
- **Composer ME**
- **Additional Information**

# Introduction

Welcome to the Control4® world of home automation! This *System Quick Start Guide* gives you quick information about how to start enjoying your Control4 system right away.

Your Control4 Dealer may have referred you to this guide after installing your system. After you review this guide, if you still want more information about your system, refer to the Control4 *System User Guide* or other guides on the Control4 website (www.control4.com) under Owners > Resources. The Resources page has a lot of other useful documents and videos to help you get the most out of your system. If you still have questions, don't hesitate to contact your dealer who may have some great suggestions about how to make your system perform the way you want it to.

In this guide, you'll learn some basics about how to:

- • Set up your account and register your system.
- Customize your system your way.
- • Use the navigators (touch screens, remotes, Control4 app, TV on-screen, and so on) to manage lights, music, videos, intercom, security, heating, cooling, and more.
- Use 4Store to purchase and use apps on your navigators.
- Learn about Composer Home Edition (Composer HE, sold separately) or Composer Media Edition (Composer ME, free download) if you'd like more in-depth control over your system's settings.

Your Control4 system lets you automate many of the compatible electrical, electronic, and motorized devices in your home, helping to make your home or business more enjoyable for you and your family or business clients.

- • Control your lights from the buttons on your keypad. Edit lighting scenes on your touch screens or Control4 app.
- • Control videos, movies, music, and blinds in your home theater using your System Remote Control, touch screens, Control4 apps, and more.
- Play music in every room or on the patio with

music zones or using a smartphone, tablet, PC, Mac, or touch screens.

- • Control heating, cooling, the alarm system, sprinklers, garage door opener, fireplace, pool, spa, and much more from a keypad or your navigators.
- • Use intercom to send and receive audio and video (requires at least two touch screens that support intercom).
- Monitor and automate your home remotely using the Control4 app or web and 4Sight with Anywhere Access.
- • Control equipment and devices in specific rooms. The Control4 navigators let you control devices in one room or the whole house. To control the room you want, simply change rooms (see "Change Rooms").
- Manage up to eight devices per room. Control your TV, receiver, tuner, DVD player, movie projector and screen, and more in the same room.

# Account Setup

Your dealer may have already set up your personal MyControl4 account at customer.control4.com, registered your controller, and set up 4Store access to purchase apps for your touch screens. If so, you can skip this section. If not, you'll need to do the following things right away; otherwise, your system will not be fully functional.

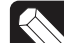

NOTE: (1) *Control4 requires that you or your dealer create a MyControl4 account and register your controller before you can use your new system. (2) If your dealer has already set up a MyControl4 account for you, make sure you get your login (your email address) and password from your dealer for your new account. The first time you access your account at customer.control4.com, you'll need to accept the 'Terms of Use' agreement. To get the latest information, Control4 recommends that you also accept email and other offerings from Control4.*

# Start Using Your New System

Go to My Account (see below) to log in to your personal account so your system software can access and download information about movies, music, TV channels, updates, 4Store, and more. (See *Account Quick Setup for Consumers* on the Control4 website under Owners > Resources). Your Control4 account also gives your dealer access to your account so they can maintain and update your system when needed, manage your licenses, or fix problems. Feel free to update your own account profile and other information when you need to.

# To start using your new system:

- **1** You should have received an email from Control4 confirming your account creation. If you have not, check with your dealer who should have given you your MyControl4 account name, email address you'll use when you log in, and a temporary password.
- **2** Write down the account name, email address, and password (below) and refer to it whenever you log into your MyControl4 account. You'll also need this information if you use Control4 apps on your tablets, smartphones, PCs, or Mac computers.

NOTE: *Keep your personal account information in a safe place.*

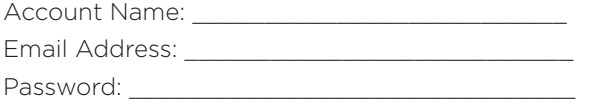

- **3** Go to www.control4.com and log in to your MyControl4 account at customer.control4.com.
- **4** At the login box, enter your account name (your email address), password, and then click Login.
- **5** The first time only, accept the Terms of Use agreement to activate your account. Accept all boxes under Permissions to take full advantage of the many resources available to you, including remote access for your dealer.
- **6** Register your Primary Controller to activate your system. Check with your dealer first to see if they have registered your controller already. If they haven't, you can register it:
- a In My Account, click the My Account box on the left to return to the main MyControl4 page.
- **b** In My Devices on the left, click Controller Registration.
- c In Controller Registration, click Register Controller. If the button says "Unregister Controller," you're already registered! You don't need to complete the rest of these steps.
- d A 10-digit number displays. Copy or write down this number.
- e Go to a touch screen and tap Settings > Registration.
- f Tap the blank box in Step 2, Enter Code on the touch screen.
- g Use the on-screen keyboard to enter your 10-digit code, and then tap Done.
- **h** Tap Activate (Step 3 on the touch screen).

You're done! Now if you go back to the Controller Registration page in your account (Step 6b) your controller should appear as activated. You're ready to use your new system.

# Set Up 4Sight with Anywhere Access

4Sight™ with Anywhere Access: Web or 4Sight with Anywhere Access: Mobile lets you control your system remotely from anywhere in the world. Anywhere Access is a feature of 4Sight that lets you connect to your Control4 system from a remote location using your smartphone or tablet (OS 2.4.0 and later) or the web (OS 2.5.0 and later).

Receive customized email notifications related to system events as they occur, turn lights on or off, lock or unlock doors, and more. Set up a 4Sight account (annual fee required) while you're in your MyControl4 account. For details, talk to your dealer.

# Set Up Music

Set up music access from your network-attached storage (NAS) device, CDs, smartphone, tablet, or a music service, for example, Rhapsody® (subscription required), TuneIn, iTunes, MediaMonkey, Pandora, Windows Media Player, and more. Use the Wireless Music Bridge to play music from your smartphone to a single room. See "Rhapsody" or "Digital Music" later in this guide, or talk to your dealer.

# Set Up TuneIn

Create a free TuneIn account, and then use the TuneIn app to listen to stations, shows, and more through your smartphone, tablet, PC, or touch screens. This product is available on new or legacy systems as a Primary Controller with HC-250 or HC-800 controllers on OS 2.4.0 or later. See the *TuneIn Setup Guide, TuneIn User Guide,* or *TuneIn Quick Reference* under Owners > Resources at www.control4.com for details.

# Set Up 4Store

Set up an account at 4Store.com and download free or purchased apps for your touch screens, Control4 app for PC-Mac, or on-screen navigators to enhance your system. See "Apps" later in this guide.

# Customize Your System

You can customize your system lots of ways. Your dealer can help you set up your devices and fine tune your system to suit your personal taste.

- The navigators let you perform all or most automated tasks (see "Navigate Your System"). Ask your installer to show you how to use your system and navigators.
- If you're a 'do-it-yourselfer' Composer Home Edition (HE) or Composer Media Edition (ME) are programs that run on your PC and let you change some system settings. See "Composer HE" or "Composer ME" later in this guide for details. You can download these apps from your MyControl4 account. Composer HE is purchased separately.
- Custom Home templates let you create your own Custom Home page on your touch screens and on-screen navigators. See "Add a Custom

Home Page" later in this guide (not available on Control4 apps or MyHome apps).

# Navigate Your System

A variety of Control4-supported navigators (some require additional purchase) let you manage your system.

# Navigators and Interface Types

- • List Navigator (System Remote Control SR-250)
- Multiple-button keypads
- • 5" or 7" touch screens (in-wall, portable, tabletop)
- On-screen navigator (the Control4 menu on your TV screen - use your remote to navigate this menu)
- Control4 app (optional). An app for your iOS or Android smartphones or tablets, PCs, or Mac computers (OS 2.6 and later).
- MyHome app (optional). An app for your iOS or Android smartphones or tablets, PCs, or Mac computers (OS 2.5.3 and earlier).
- • 4Sight with Anywhere Access (for remote mobile, OS 2.4.0 and later or web access, OS 2.5.0 and later)
- Door Station (for audio and video intercom)

# List Navigator

# **Control4 System Remote Control**

The Control4 System Remote Control SR-250 (remote) is a quick way to manage your Control4 system in your remote's window or on your TV screen. This universal remote can replace all other remotes in your home. The red **4** button on the remote turns on your TV and displays the on-screen navigator (see "Control4 Home Page" later in this guide). Or you can use the System Remote Control SR-150, although this remote doesn't have a display window.

TIP: *No matter where you are in the interface, press the red* 4 *button to return to the home page.*

To learn how to use the remote, see the *System Remote Control User Guide* or *SR-250 Quick Reference* on the Control4 website under Owners > Products for your model (see "Additional Information" later in this guide). And while you're at it, ask your dealer about the Remote Recharging Station, available for Control4 remotes (OS 2.4.0 or later) to keep your remote's battery always charged.

### *SR-250 Buttons and Display Window*

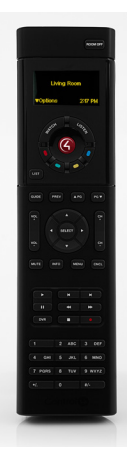

4: On-screen Navigator. Watch: Watch TV. Listen: Listen to music. Select: Make a selection.

#### *Remote Programmable Buttons*

Ask your dealer to program the four colored buttons or other buttons on your remote to automate devices, or you can program them yourself (see the *Composer HE User Guide* in Owners > Resources at www.control4.com).

Write down what each colored button does below (for instance, the red button can turn on the TV to Channel 940).

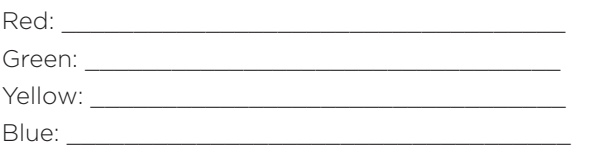

## *Remote Navigation*

Your remote starts your TV's on-screen navigator. Navigating around the system is easy; after you power on the TV (Watch, Listen, and more), use the arrow keys and Select button to scroll through and select the device you want to manage (for example, Satellite) or press a colored button programmed for a specific action.

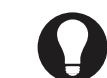

TIP: *The on-screen navigator displays the same icons as on your touch screens.*

If your remote has an LCD screen (as on the SR-250), use the arrow buttons to select items in the List window and manage the devices in your system.

#### *Room Control*

At the top of the TV's on-screen navigator, highlight to select or change a room. When the room name displays, you can manage the devices in that room. You can do this on all navigators that have a display.

EXAMPLE: *On a touch screen located in the Kitchen, select* Family Room*. Now you can control all of the devices in the Family Room that are in the system.*

# Multiple-Button Keypads

Customize Control4 lighting and keypads for countless scenarios and navigation. Lighting scenes, for example, are a popular way to use keypads. Just assign a lighting scene to a button. Your dealer can help you create lighting scenes, you can create them yourself by using Composer HE, or if you have OS 2.3.0 or later, you can create your own scenes on a touch screen or use the on-screen navigator. For details, see "Other Options" or "Composer HE" in this guide or *Lighting Scenes* at www.control4.com under Owners > Resources.

# Remote Access: Web or Mobile

Use 4Sight with Anywhere Access: Web or 4Sight with Anywhere Access: Mobile to control your system remotely. Your dealer can help you set up access. See "Account Setup." Also see *MyHome Setup Guide for Homeowners* or *MyHome Quick Reference* (OS 2.5.3 or earlier) or *Control4 App Quick Reference* (OS 2.6.0 or later) at www.control4.com under Owners > Resources.

# Control4 App for Smartphones, Tablets, PCs, or Mac Computers

The Control4 app (available on OS 2.6.0 and later) on your iOS or Android® smartphones, PCs, Mac computers, or tablets is a fantastic way to control your system as you move around your house or

business or you want to control your system when you're away from home. 4Sight with Anywhere Access makes this possible.

To use the Control4 app, first you'll need a license and the correct OS in your system (OS 2.6.0 and later), and then download the Control4 app from the Apple iTunes Store (iOS products), Google Store (Android), or your personal account for PCs or Macs (see "4Store" for details).

Ensure that you have a valid MyControl4 account, a 4Sight subscription, a 4Store account, and a Control4 app license. Not all features are supported on these devices, however (for example, access to 4Store.com). OS 2.6.0, support for mobile devices requires iOS 6 or later for Apple mobile devices or Android 4 or later for Android devices.

# Touch Screens and TV On-Screen

Touch screens and TV on-screen navigators display the same icons, but with slight variations. Tap to use the touch screen. Make selections on your TV with your remote.

# Control4 Home Page

The Control4 Home page (next figure) displays various icons (See "Navigator Buttons"). Options display either as button icons, drop-down menus, or listed items (remote).

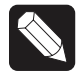

NOTE: *Only devices installed and added to your system display and become available in the navigators.* 

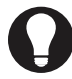

TIP: *Customize your own home page! See "Add Custom Home Pages" for details.*

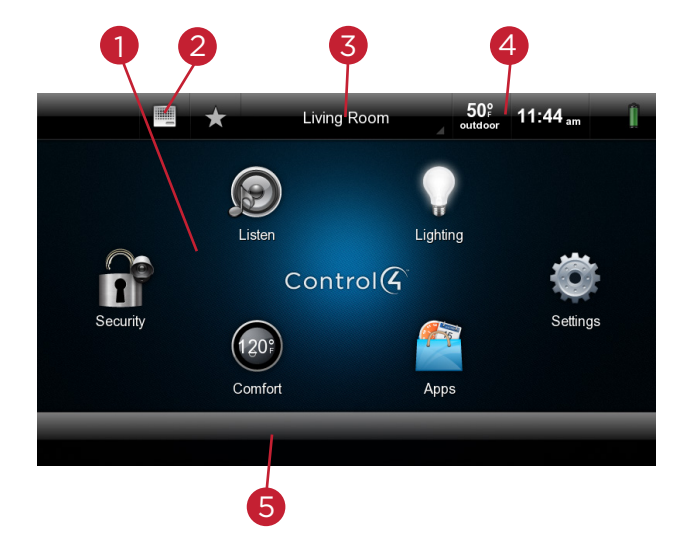

## **Navigator Buttons**

(1) Watch—Select to watch videos and movies from connected media devices on your TV or your motorized screen.

(1) Listen—Select to listen to radio stations, music services, iPods, CDs, stored music, and Extras. (1) Lighting—Select to turn lights on or off at the same time, dim lights, or use or edit lighting scenes. (1) Apps—Select to run apps purchased on 4Store (iOS and Android not available on the Control4 app or MyHome app).

(1) Comfort—Select to change your thermostat(s) settings, humidity, blinds, pool, Wakeups, and Extras. (1) Security—Select to access your security system, security gate, door station, cameras, locks, and Extras.

(2) Intercom—The top left of the screen shows an Intercom icon if Intercom-supported touch screens and door stations are in the system. If you have two (2) or more supported touch screens or door stations in your home or office, you can send broadcast messages, communicate through the touch screens using audio (and/or video if supported on that touch screen), monitor activities in another room, and more.

(3) Room—The top center of the screen displays the current room. Select to change rooms. See "Change Rooms" later in this guide.

(4) Time and Temperature—Displays automatically. The outdoor temperature appears (if configured; also available in 24-hour format). To change the interior temperature, select the Comfort button and the thermostat. See "Comfort" later in this guide. (4) WiFi strength—If a touch screen uses WiFi,

it displays how strong your WiFi signal is. This appears next to the time and temperature icons (not applicable on devices that support the Control4 app).

(5) Media dashboard—Displays buttons when a media device (TV, music, and so on) is on. Buttons vary by device; can include audio, video, and more.

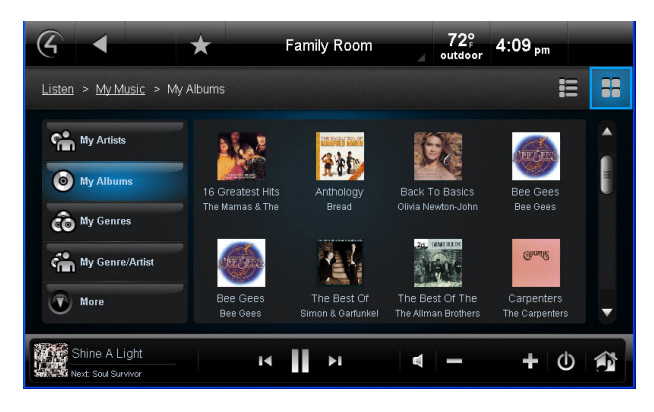

# Secondary Pages

The secondary pages show the menu selections, 4, Back, and Intercom buttons; view options; device controls, and so on. Use the Sort and List buttons to change how you view items (see below).

# **Common Button icons**

- **4**: Return to the Control4 or Custom Home page.
- **Back:** Return to the previous page.

 $E$  **F Sort/List Buttons**: Select the number, alpha, grid, or list views.

**Media Zones:** View and change your zones. See "Media Zones" later in this guide.

**Favorites**: View your favorites. See "Favorites" later in this guide.

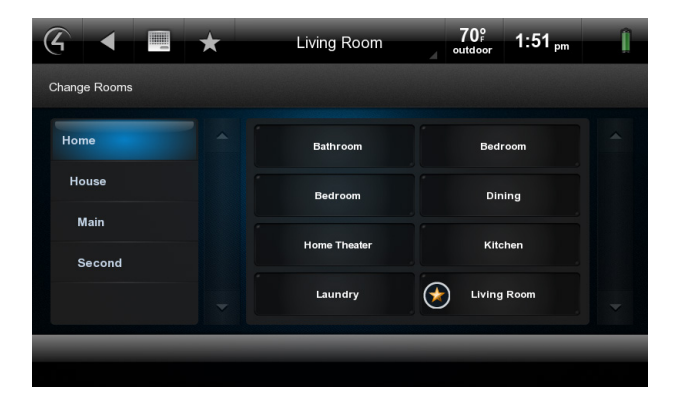

# Device Controls

The device controls page appears in the navigator for most audio or video devices, for example, DVDs, media players, and VCRs. See "Control4 Home Page Buttons" later in this guide.

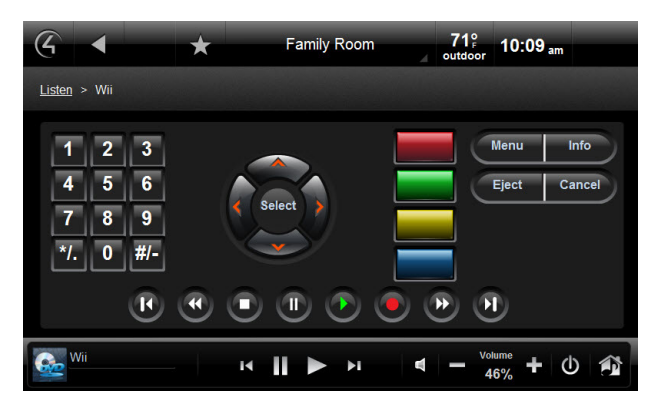

Each device control is a virtual representation of the controls on your device's remote. Select these buttons, or choose from the list of channels or stations on your navigators; for example, select the Watch icon to watch your favorite channels. Device controls are not available for the on-screen navigator.

# Control4 Home Page Buttons

# **Listen**

The Listen icon  $\bigcirc$  offers many audio choices depending on the audio and video devices in your Control4 system. View your options, and then select or manage these:

- My Music (Digital Music)—Lists My Artists, My Albums, My Genres, My Queue, and more. You can also create and manage playlists here. My Music playlists come from your digital music collection via your network-attached storage (NAS).
- Rhapsody (or other music services, for example, Pandora, TuneIn)—Displays when you subscribe to the service.
- Media Zones-Use on the media dashboard to manage music zones by room. Not available for on-screen navigators, but you can use the remote without on-screen.
- Satellite Radio-Select a music channel to listen to.
- TuneIn-Listen to your favorite stations and shows worldwide, and create favorites.
- Tuner—When active, displays in the media dashboard. The Tuner icon in your on-screen navigator lets you access AM, FM, and XM radio.
- Now Playing-View what's currently playing.
- Receiver/CD Changer/Disc Changer-Displays the device controls and other options, for example, Browse CDs.
- Network drive (NAS)-Music and video storage. Music, videos, and cover art are seen in the navigators if scanned using Composer HE.
- • Wireless Music Bridge—(suppported in OS 2.5.0 and later). When connected to a Control4 amplifier or powered speakers, this Control4 audio device lets you stream music, Internet radio, and podcasts from your smartphones or tablets through iOS (AirPlay), Bluetooth, Android, or Windows (using DLNA). Check with your dealer for details or see *Using the Wireless Music Bridge* under Owners > Resources at www.control4.com.

Use your remote, the media dashboard, a media page, or Control4 apps (OS 2.6.0 and later) to control your music volume, change channels, play, stop, pause, fast forward, and more.

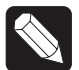

NOTE: *The Sony STR-DA2800ES/DA5800ES Receivers display their own set of icons under Listen.*

# *Radio*

Use Listen to play the radio (AM, FM, XM, satellite, and more).

- **1** From your Control4 Home page, select Listen > All Stations, Genres, Sources, or Listen > TuneIn (OS 2.4.0 or later with a supported controller) to select your favorite stations.
- **2** Select the station to listen to or select your favorites.
- **3** Press the Stop button on the media dashboard or media page, or select Room Off on the remote to stop playing the radio or music.

For details about how to use TuneIn, see the *TuneIn Setup Guide, TuneIn User Guide,* or *TuneIn Quick Reference* at www.control4.com under Owners > Resources.

# *My Music*

Use Listen to play your digital music.

- **1** From your Control4 Home page, select Listen > My Music.
- **2** From the list, select My Artists, My Albums, My Genres, My Genre/Artist, My Playlists, or My Queue (touch screens and on-screen only) or albums and tracks (using the Control4 app). The remote displays a slightly different list.
- **3** To view a list of music that's currently playing with cover art (if applicable), select Now Playing. The song currently playing appears in the media dashboard. You can select Shuffle, Clear, Repeat, or Edit.
- **4** To add songs to your digital music collection (My Music), scan the music using Composer HE or Composer ME, and select the  $+$  button in your music list. See the *Composer ME User Guide*, *Composer HE User Guide,* or Composer HE videos at www.control4.com under Owners > Resources for details.
- **5** To play a song or a playlist, locate the song or album, and select  $\triangleright$  (play). The song or playlist shows up in My Queue, where you can select Save As Playlist.

# *Create a New Playlist*

Use Listen to add your favorite songs in My Queue to My Playlists.

- **1** From your Control4 Home page, select Listen > My Music.
- **2** Select the song or album.
- **3** Select My Queue. In My Queue, select Save Playlist.
- **4** When prompted, name the Playlist.
- **5** Edit the Playlist, change the order of the songs, and add or delete songs from this menu. You can also create and edit a playlist in Composer HE or Composer ME.

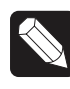

NOTE: *Digital music playlists are not the same as Rhapsody or other subscription playlists. Refer to your subscription service's website for details.*

# *Media Zones*

Use Media Zones to play music in zones (rooms) in your home. Add or remove zones, adjust the volume, skip forward/back, and use Room Off or mute.

**1** On the media dashboard, select the Media Zones icon (see "Secondary Pages"), or select Listen > Zones from a navigator.

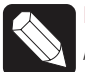

NOTE: *You can change zones only when music is playing.*

- **2** Add a zone. Select Add Rooms, and then select or de-select the rooms where you want to play or not play music. Select OK.
- **3** Remove a zone. Select the room to stop playing music, and then select Stop. Select OK.

#### *Wireless Music Bridge*

Use the Wireless Music Bridge icon in Listen to listen to music or podcasts from your smartphone. See *Using the Wireless Music Bridge* at www.control4. com under Owners > Resources for details.

#### **Watch**

The Watch icon  $\left| \begin{matrix} 1 \\ 2 \end{matrix} \right|$  lets you access your TV, cable, or satellite stations, depending on the devices in your system. Icons display for access to your digital video collections (DVD), VCR, network storage, Disc Changer, Wii, and so on. Use your remote or the media dashboard to control the volume, change channels, and so on.

From your Control4 Home page, select Watch. The next page shows icons in a grid format (if you select Movies, for example).

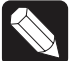

NOTE: *The Sony STR-DA2800ES/DA5800ES Receivers display their own set of icons under Watch.*

### *TV*

Use Television to watch TV.

- **1** From the Control4 Home page, select Watch > Television (by type or manufacturer), Satellite, Channels, Cable, and more.
- **2** On the sub-menu, select All Channels, Genres, and so on. Select All Channels to view a list of available channels.
- **3** (Optional) If the device controls appear, you can use those buttons to change the channel.

#### *Movies*

Use Movies to watch movies or videos on your VCR, DVD player, disc changer, Sony STR Receiver, Wii, Apple TV, Xbox, media player, and more.

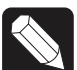

NOTE: *Your or your dealer must add your media metadata to the system by scanning your movies first. See the Control4 System User Guide or the video "Composer HE - Using the Media View" at www.control4.com under Owners > Resources.*

- **1** From your Control4 Home page, select Watch > Movies.
- **2** Select All Movies, Genres, Ratings, Directors, or Actors.
- **3** Select the movie or video to view from the list. Use your remote or the media dashboard to play, stop, pause, rewind, change volume, and more.

#### *Edit DVDs or Videos*

See the *Control4 System User Guide,* the *Composer HE User Guide,* the *Composer ME User Guide,* or the video "Composer HE - Using the Media View" for details.

#### *Add Movies to Your Library*

Use Composer ME or Composer HE to scan and add movies or videos from a media player, network storage, and more. See the *Composer ME User Guide*, *Composer HE User Guide,* or Composer HE videos for details.

#### **Security**

The Security icon **11** lets you view or change security systems, door stations, or security cameras. You can add up to 10 cameras per page for the 5" or 7" In-Wall Touch Screen, 7" Portable Touch Screen, or Control4 apps (OS 2.6.0 and later). TV screens allow up to 18 cameras per screen.

### *Camera*

If you have security cameras, use Camera and select the camera to view. Cameras can be installed anywhere you need to monitor activity. Security also includes locks, sensors, and security cameras on a TV.

- **1** From your Control4 Home page, select Security.
- **2** Select a camera to view live feeds for security, traffic, or weather information connected to your system or over the Internet.

# *Door Station*

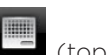

Use the Intercom icon  $\Box$  (top of menu) to manage your door stations and touch screens (if they support audio and video intercom). See "Intercom" later in this guide.

# *Security System*

Use Security System to control your security system. View and use the device controls or presets. Refer to your manufacturer's instructions for settings information.

# **Comfort**

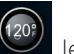

The Comfort icon  $\Box$  lets you adjust your Wireless Thermostat temperature and humidity settings, adjust blinds or drapes, use Wakeups, and more.

# *Thermostats*

Use Thermostats to control your thermostat. If you have more than one thermostat in the system, select the one you want to control.

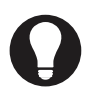

TIP: *On a navigator, you can adjust all thermostats and humidifiers in the home from the same screen.*

- **1** Select the Cool, Heat, Auto, Off, Hold Permanent, or Fan Auto buttons to control the temperature, heating, cooling, and fan power for your thermostats.
- **2** Select the Schedule **DD** to set the thermostat's schedule.
- **3** Select Extras to adjust the temperature of your pool or spa and turn the jets on or off, adjust the pool cover, slide, deck jets, pool lights, and more.

# *Blinds*

Use Blinds to view and control your motorized blinds and drapes. Use Extras to control the motors and sensors for your blinds or drapes.

# *Wakeups*

Use Wakeups to execute a Wakeup event.

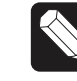

NOTE: *Set up or program a Wakeup event in Composer HE. Talk to your dealer for details or view the "Composer HE - Using the Wakeup Agent in Programming" video under Owners > Resources at www.control4.com for setup and programming examples.*

# **Lights**

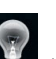

The Lighting icon  $\mathbb{R}$  lets you adjust the lighting in your home. You can view the lights in all rooms and on all floors without changing the room displayed on your navigator.

From the Control4 Home page, select Lights or Lighting.

- *• View or activate house lights*—Select Lights to view all controllable lights in the house.
- *• View or activate house lights and lighting scenes*—Select All to view all controllable lights and lighting scenes in the house.
- *• View lighting scenes*—Select Scenes to view all lighting scenes in the house.
- *• View and activate room lights*—Select a room and light to turn a light on or off or adjust the light levels. Adjust the level by tapping on the up or down buttons.

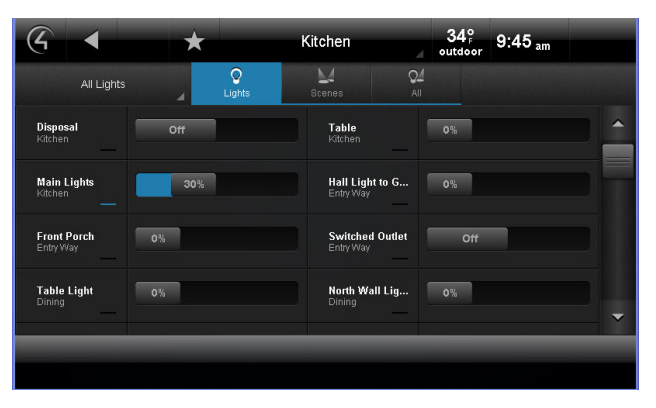

- *• Turn lights on or off*—Select On or Off on the light (switch only).
- *• Ramp light levels*—Select the % to change the light level (dimmers only).
- *• Room lights*—Select a room and light to turn a light on or off or adjust the light levels.
- *• Learn*—In Edit mode (see below), select Learn to learn the current light levels of selected lights.

# *Lighting Scenes (Scenes)*

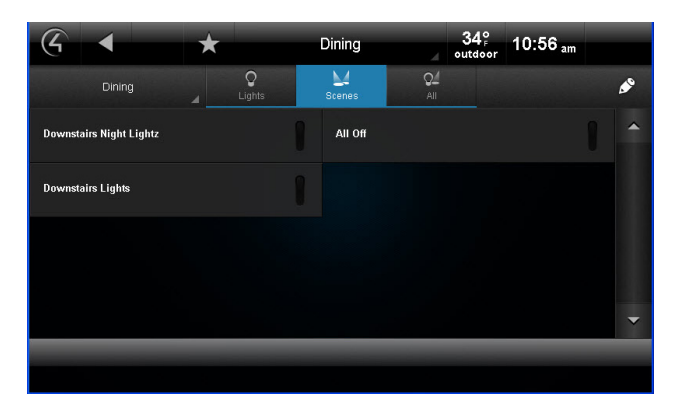

Create a lighting scene:

- **1** Select Scenes or All.
- **2** Select the pencil icon in the upper-right corner to open Edit mode.
- **3** Select Create New.
- **4** Select the rooms to add to the scene and select Next.
- **5** Select the lights to add to the scene and select Next.
- **6** Change the light level and select Next *or* select Add Lights to add more lights *or* select Learn to learn the current light levels.
- **7** Select Next.
- **8** Use the keyboard to name the new scene, and then select Done.
- **9** Select Save.

Edit a lighting scene:

- **1** Select Scenes or All.
- **2** Select the pencil icon in the upper-right corner.
- **3** Select the scene to edit, and then select Edit.

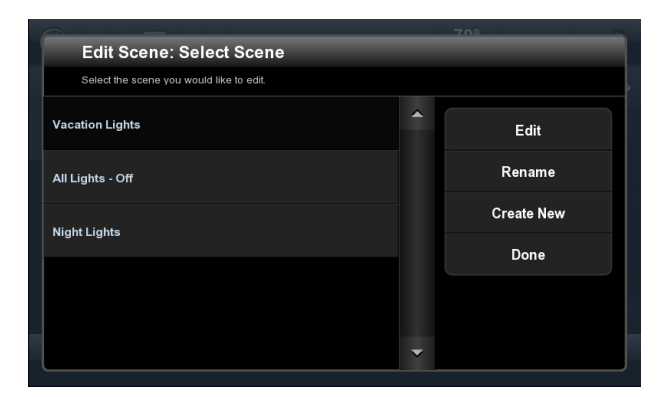

- **4** Change the light levels as needed.
- **5** Go to each light and change the light level, and

then select Learn for the system to learn the current light levels.

- **6** Select Next or Add Lights to add or remove lights in other rooms.
- **7** Select Next or Save.

Rename a lighting scene:

- **1** Select Scenes or All.
- **2** Select the pencil icon in the upper-right corner.
- **3** Select the scene to edit, and then select Rename.
- **4** Use the keyboard to change the scene's name.
- **5** Select Done twice.

Activate a lighting scene:

- **1** Select Scenes or All.
- **2** Select the scene to activate.

Ramp a lighting scene up or down:

- **1** Select Scenes or All.
- **2** Select the up or down arrows to ramp or fade the scene.

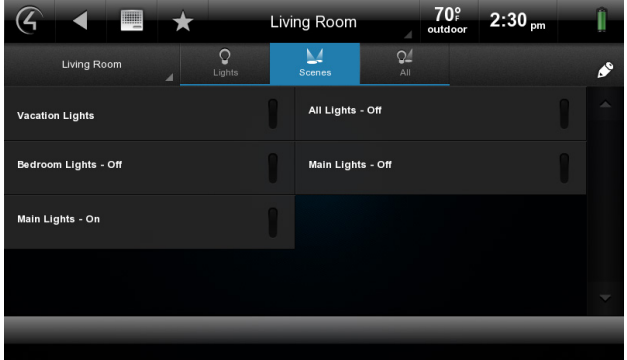

*All* 

Select All at the top of the page to view all lights and lighting scenes.

See the Composer HE videos on lighting under Owners > Resources at www.control4.com.

# **Settings**

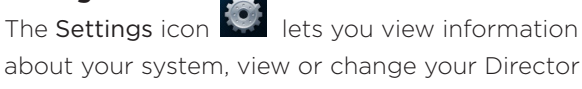

about your system, view or change your Director or network, add a new Custom Home page, change your screen saver, add or change wallpaper, allow Remote Access, register the controller, use Service Connection, manage battery power, or adjust the

backlight (not all of these options are available in the Control4 app or MyHome app). From your Control4 Home page, select Settings.

### *About*

Displays information about your Control4 system: Director version, battery level, navigator version, dealer information, IP address, and more.

## *Add and Edit Favorites*

Use Edit Favorites to edit the properties of your favorite applications.

# Add a Favorite:

- **1** Go to the page you want to add to your Favorites folder.
- **2** Select the Star button (top of page).
- **3** Select Add to add your favorite link.
- **4** Type a name using the on-screen keyboard.
- **5** When you are finished, select Done.
- **6** Select Save, and then Close.
- **7** To use the favorite, select Star, and then select the favorite by its assigned name.

### Edit a Favorite:

- **1** Select Settings > Edit Favorites.
- **2** Select the folder that contains the favorites.
- **3** To the right of the favorite, select Edit.
- **4** Change the name, icon type, and so on, and then select Done.
- **5** Select Close.

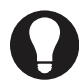

TIP: *You can create Custom Home pages from your Favorites selections.*

#### *Change Screen Saver*

You or your dealer must add screen saver photos and media to Composer to use this feature (unless you choose just to display the time and temperature). Check with your dealer if you need help adding photos or see the *Composer HE User Guide*, *Composer ME User Guide*, or video "Composer HE - Using the Media View" at www.control4.com under Owners > Resources.

- **1** Select Settings > Screen Saver.
- **2** Select the type (None, Blank, Current Media,

and so on), Screen Saver time out in minutes, Change Photos every *x* seconds, and the settings (Media, Time, Date, Temp, Photo, Shuffle).

**3** Select Preview to check your changes.

### *Change Wallpaper*

Use Wallpaper to change your background.

- **1** Select Settings > Wallpaper.
- **2** Decide whether to change or set the default wallpaper.
- **3** To change the wallpaper, select from the available images. The wallpaper changes immediately on all pages in the touch screens, Control4 app or MyHome app, or on-screen navigators.
- **4** If you don't want any wallpaper, select Black.

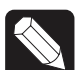

NOTE: *You cannot delete any wallpaper options.*

## *Themes*

Themes let you use purchased theme apps from 4Store if you want a different look and feel for your navigators (not available on the remote).

- **1** Select Apps > 4Store.
- **2** Browse, search for, or purchase your theme app to download (see the *Control4 System User Guide* for details).
- **3** Select Theme. Your new theme appears.
- **4** Select the theme you want. Select Default to return to the original Control4 theme.

## *Add a Custom Home Page*

Custom Home pages let you add favorites with up to 10 icons to create your own Custom Home page.

### *Custom Page Template*

Use Custom Home to create a new Custom Home page.

- **1** Select Settings > Custom Home to create any favorites that you want to link to from your Custom Home page.
- **2** Under Default Room, select the default room to use.
- **3** Under Automatically Return to Defaults, select the time to return to that view.
- **4** Under Default View, select Custom Home,

# Favorite, or Favorites Folder.

- If you selected Favorite, select the favorite you want, edit the items, and then press Select.
- If you selected Custom Home, select Edit Menu Items...
- **5** Select the icons to use. Click the pencil icon to customize your selection, and then select Add Button.
- **6** Select Save > Close when finished

# *Director*

Use Director to view your current Director (the software that controls your system), connect to it, or add/remove a Director.

- **1** Select Settings > Director.
- **2** View the Director page, and select what you want to do (connect or cancel).
- **3** To connect to a Director, select the Director or Other.
	- a If you select Other, select the Name box and type the Director's name.
	- **b** Select the IP Address box. Type the Director's IP address.
	- c Select Connect.

# *Network*

Use Network (touch screens only) to view or change general network information for DHCP, IP, DNS, Wireless, WiFi status signal strength, and refresh settings.

# *IP Settings*

Use Settings to view or change your network settings.

- **1** Select Settings > Network.
- **2** Under IP Settings, select Static or DHCP. If you use DHCP (Dynamic IP), which is recommended, you don't need to do anything. If you select Static (Assigned IP), type the address. You can also enable or disable your wireless settings under Wireless if any of your devices are wireless. A star next to a wireless device indicates the wireless system being used.

# *Registration*

- **1** Select Settings > Registration to view your registration status or register your controller.
- **2** Follow the instructions on the page, and then select Activate.

## *Service Connection*

Select Settings > Service Connection to 'check in' with your dealer so your dealer can view and change your system if needed. You can also select Yes to allow remote service by your dealer or Control4.

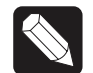

NOTE: *Ensure that Remote Access is enabled. Check with your dealer for details.*

# *Power Management (Batteries)*

For battery-powered touch screens only.

- **1** Select Settings > Power Management to change your battery settings and conserve energy.
- **2** Change the backlight and suspend settings as needed.

# *Adjust the Backlight*

For touch screens only.

- **1** Select Settings > Backlight to adjust the brightness (backlight) on the touch screens or on-screen navigator.
- **2** Move the scrollbar up or down to adjust the backlight intensity. The change is immediate.

# **Apps**

The Apps icon  $\Box$  lets you view top stories, weather, news, sports, or any apps you've purchased from 4Store (account required). iOS and Android apps are not supported on Control4 apps or MyHome apps.

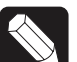

NOTE: *The News and Weather apps are installed by default.*

- **1** Select Apps.
- **2** View the news and weather and any other apps. The 4Store icon also appears here.

# *4Store*

Use 4Store to buy 4Store apps, browse app categories, search for apps, or check your 4Store account. Choose from many categories and apps to use with your Control4 devices.

- **1** Select Apps > 4Store.
- **2** Browse, search for, or purchase the apps to download.
- **3** View and use the apps you've purchased from 4Store in Apps.

# Other Options

# **Lock the Navigator**

If your system is installed in a home or building and you don't want others to access certain areas on your touch screens, Control4 for PC app, or MyHome (for example, anything in Settings or Security), you can prevent access unless the user has a personal identification (PIN) code. You can manage access in Composer HE.

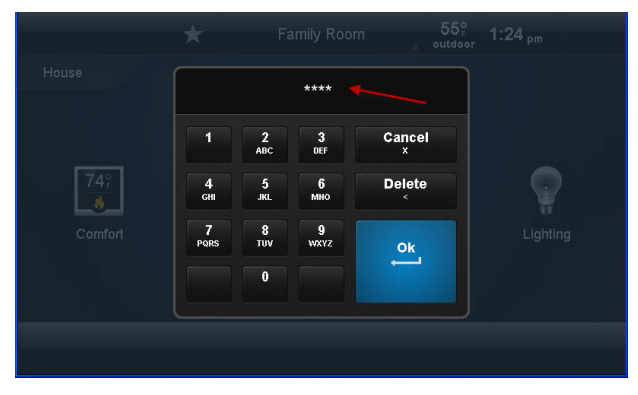

The following areas can be limited from viewing. The user must enter the proper PIN code to use them:

- • Access Agent (Enabled or Disabled)—Enable or disable access to the Access agent.
- Hide Digits (Enabled or Disabled)–Shows or hides the PIN code (or passcode) when entered.
- • Control4 Home (Unlocked or Locked)—Lock or unlock user access to the Control4 home page.
- Back Button (Unlocked or Locked)-Lock or unlock user access to the Back button.
- • Favorites (Unlocked, Locked, or Hidden)—Lock or unlock user access to the Favorites page. You can also hide this button from view.
- Room Selector (Unlocked, Locked, or Hidden)-Lock or unlock user access to change rooms. You can also hide this button from view.
- Intercom (Unlocked or Locked)—Lock or unlock user access to Intercom.
- Settings (Unlocked or Locked)—Lock or unlock user access to Settings.
- Edit Lighting Scenes (Unlocked or Locked)-Lock or unlock user access to edit lighting scenes.

Check with your dealer to modify the Access agent, or you can modify your own Access agent in the Composer HE Agents view. View the video "Composer HE - Using Other Agents in Programming" under Owners > Resources at www.control4.com to learn how to use this agent.

# Composer HE

Your dealer will set up and customize your system the way you want, but if you need further customization without your dealer's assistance, purchase and install the Composer HE application (sold separately) for your PC. Check with your dealer for details.

Here are some ways to customize your system with Composer HE.

- • Customize your Control4 system from a PC and the network (requires a 4Sight subscription).
- • Use your PC to monitor and change settings, or control your lights, thermostat, security system, or other devices from your PC.
- Configure the Control4 devices in your system to set LED colors on dimmers, switches, and keypads; set the ramp rates and the default levels of your dimmers; set your thermostat schedule; program the four device-specific buttons on your remote, and more.
- • Scan and manage your digital music and DVD media collections.
- • Add new agent types to your system. Use Media Scenes to tie together the audio-source selection, volume control, and on/off state of multiple rooms so they work as one zone.
- Use the Email Notification agent in the Agents view to notify you when events occur in your Control4 system.
- • Create and edit lighting scenes according to what you want. (You can also create and edit lighting scenes on your touch screens and mobile devices too.)
- • Use the Scheduler agent to program events

based on date, time of day, sunrise/sunset, and more.

- • Use the Intercom agent to customize intercom activities on your 5" or 7" Touch Screens with Camera and door stations.
- Create your own Wakeup scenes to get you out of bed in the morning. Tie the scene to lights, TV, music, and more for a pleasant wakeup.
- Manage variables in the Programming view.
- • Learn how to create programs to tie your device actions together.

For more information, see the *Composer HE Getting Started*, *Composer HE User Guide*, or the Composer HE videos under Owners > Resources at www.control4.com.

# Composer ME

To set up your media and playlists and perform other tasks related to music, movies, and videos, download and use Composer ME for free! Check with your Control4 dealer for details. See the *Composer ME User Guide* under Owners > Resources at www.control4.com for details.

# Additional Information

For more information about Control4 products and services, please visit www.control4.com or contact your Control4 dealer.

For more information about how to use the Control4 system, refer to the following documents at www.control4.com under Owners > Resources or Owners > Products.

A PDF of the following items is available on the Control4 website.

# **Documents**

- *• Access Agent*—Explains how to use the Access agent to control who sees what on your touch screens.
- *• Account Quick Setup for Consumers* Explains how to get a MyControl4 account set up and how to register your controller.
- *• Composer HE Getting Started*—Gives you some pointers to get started in Composer HE. Help is available in the Composer HE application.
- *• Composer HE User Guide*—A comprehensive guide to use Composer HE with your Control4 system. Online help is available also on the web.
- *• Composer ME User Guide*—A comprehensive guide to use Composer ME with your Control4 system. Help is available in the Composer HE application.
- *• Control4 App Quick Reference* Explains how to download and use your Control4 app on supported mobile devices and the PC. Available in OS 2.6.0 and later.
- *• Control4 System Remote Control User Guides* Explains how to use the SR-150 or SR-250 with your Control4 system.
- *• Control4 System User Guide*—A comprehensive guide for the Control4 system. Online help is available also on the web. Note that OS 2.5.3 is the final revision of this document.
- *• Lighting Scenes* Explains how to create a lighting scene on your navigator, and then edit a scene you want to change. It also shows you how to ramp and fade lighting scenes.
- *• MyHome App Quick Setup* Explains how to get your MyHome app up and running on your supported devices. Only available with OS 2.5.3 and earlier.
- *• MyHome Setup Guide for Homeowners* Explains how to install and set up MyHome apps for mobile devices, smartphones, and PCs, Mac computers, and tablets. Only available with OS 2.5.3 and earlier.
- *• Remote Recharging Station Setup Guide* Explains how to set up a Remote Recharging Station for your new or existing System Remote Control (SR-150 or SR-250).
- *• Remote Recharging Station Quick Setup* Explains how to set up your remote to work with the Remote Recharging Station.
- *• TuneIn Setup Guide* Explains how to pair your devices with TuneIn. It also shows you how to sync favorites on your tunein.com account to your system.
- *• Using TuneIn* Explains how to browse and select stations or shows to listen to and how to search for them. It also includes some tips.
- *• Using the Wireless Music Bridge*—Explains what you can play, what is required, how to play from supported devices, and how to disconnect.
- • Other consumer documents are available either at the Control4 website under Owners > Resources or in Owners > Products.

# Videos

*• Composer HE*—A comprehensive set of videos on Composer HE is available under Owners > Resources at www.control4.com.

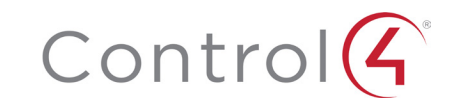

Control4.com | 888.400.4070

©2014 Control4. All rights reserved. Control4, the Control4 logo, the Control4 Q logo and the Control4 certified logo are registered trademarks or trademarks of<br>Control4 Corporation in the United States and/or other countr